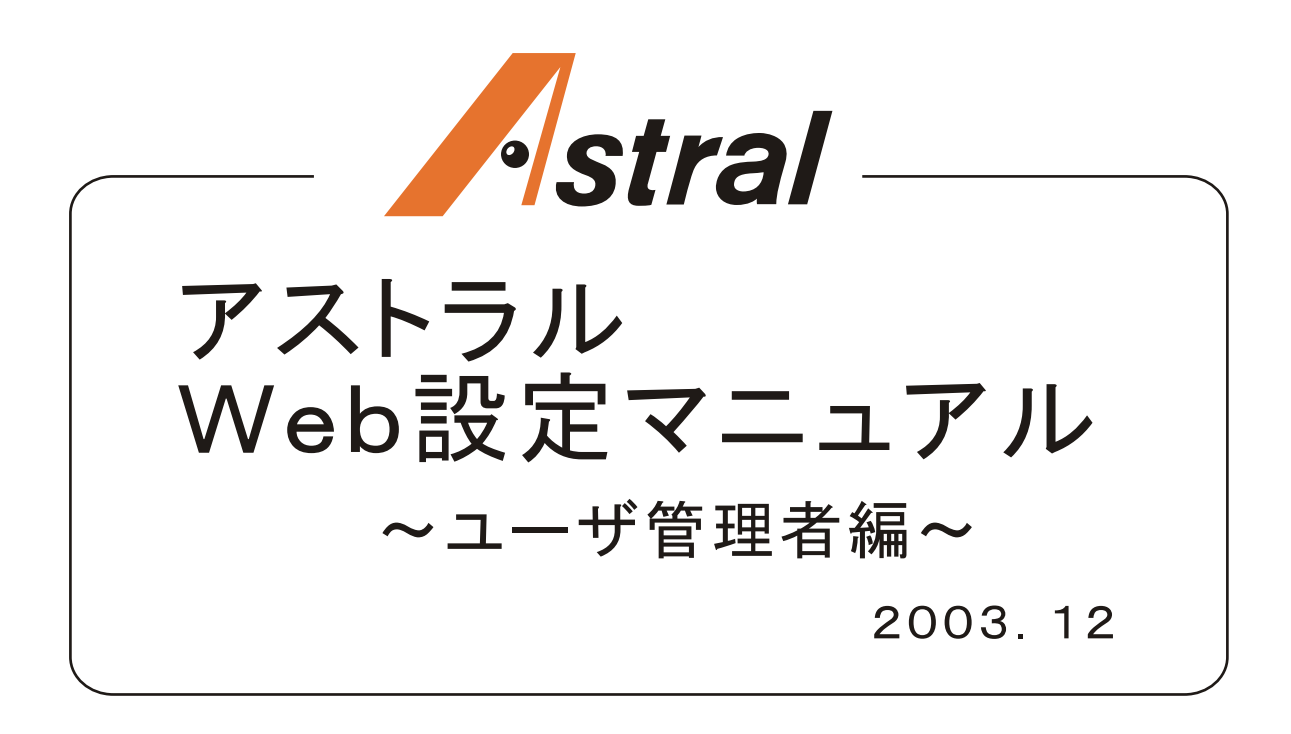

# ューザ管理者レベルの設定

#### 主装置と同一LAN上に接続されたパソコンから、ブラウザを使用してWeb登録が簡単にできます。 上表圖とは、ラウザは、「Internet Explorer 6.0」以上です。 主装置のLAN接続については、工事店へお問い合わせください。

#### ユーザ管理者レベルで設定できる内容は、次の通りです。

·電話帳 (グループ名編集が可能です。) ·内線名 ·メロディ転送 ·ですくdeにゅーす設定 ·外線転送関連 ・留守番関連 ・パスワード関連

ユーザ管理者レベルでのログイン》

### ブラウザを起動する

#### ? ブラウザのアドレスバーに主装置IPアドレスを入力し、Web設定画面を開く

主装置IPアドレス(工場出荷時): 192.168.1.253

※主装置IPアドレスは、電話機から確認できます。(アストラル取扱説明書参照)

#### 【3 ユーザ名・パスワードを入力する

(工場出荷時) ユーザ名 uadmin パスワード uadmin

※パスワードは、ログイン後に変更することができます。

△ Login をクリックする

#### 《メロディ転送》

◆着信メロディについて

アストラルは、32和音の音源LSIを利用して、メロディを再生します。 アストラルで再生可能な着信音メロディのフォーマットは、次の通りです。

- · SMF形式 (拡張子: mid) Format O 1曲のデータサイズ80KB以下
- ※ 上記条件を満たしたMIDIファイルであっても、MIDIファイルの作り方によっては、アストラルで再生がうまくでき<br>ない場合があります。予めご了承のうえご利用ください。また、利用される楽曲によっては、お客様ご自身での<br>音楽著作権の利用申請などが必要になる場合があります。予め、MIDIファイル供給元へ、ご確認のうえご利 用ください
- ※何らかの理由により、主装置プログラムデータが初期化されると、お客様がアストラルに登録したMIDIファイル 、、トッパ・シームサーバンステムが再度立ち上がった後に、MIDIファイルを登録し直してください。<br>- も消去されます。システムが再度立ち上がった後に、MIDIファイルを登録し直してください。<br>※ アストラルに登録するMIDIファイルは、パソコンなどへ必ずバックアップを取ってください。

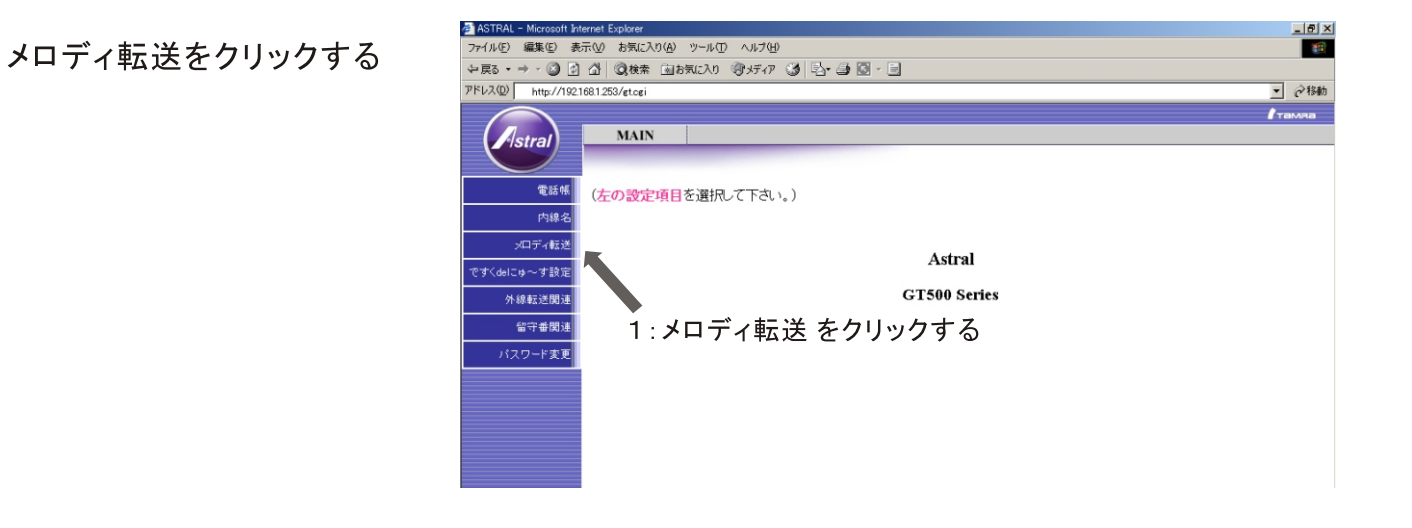

### 2 追加 をクリックする

【メロディ登録】画面を表示します。

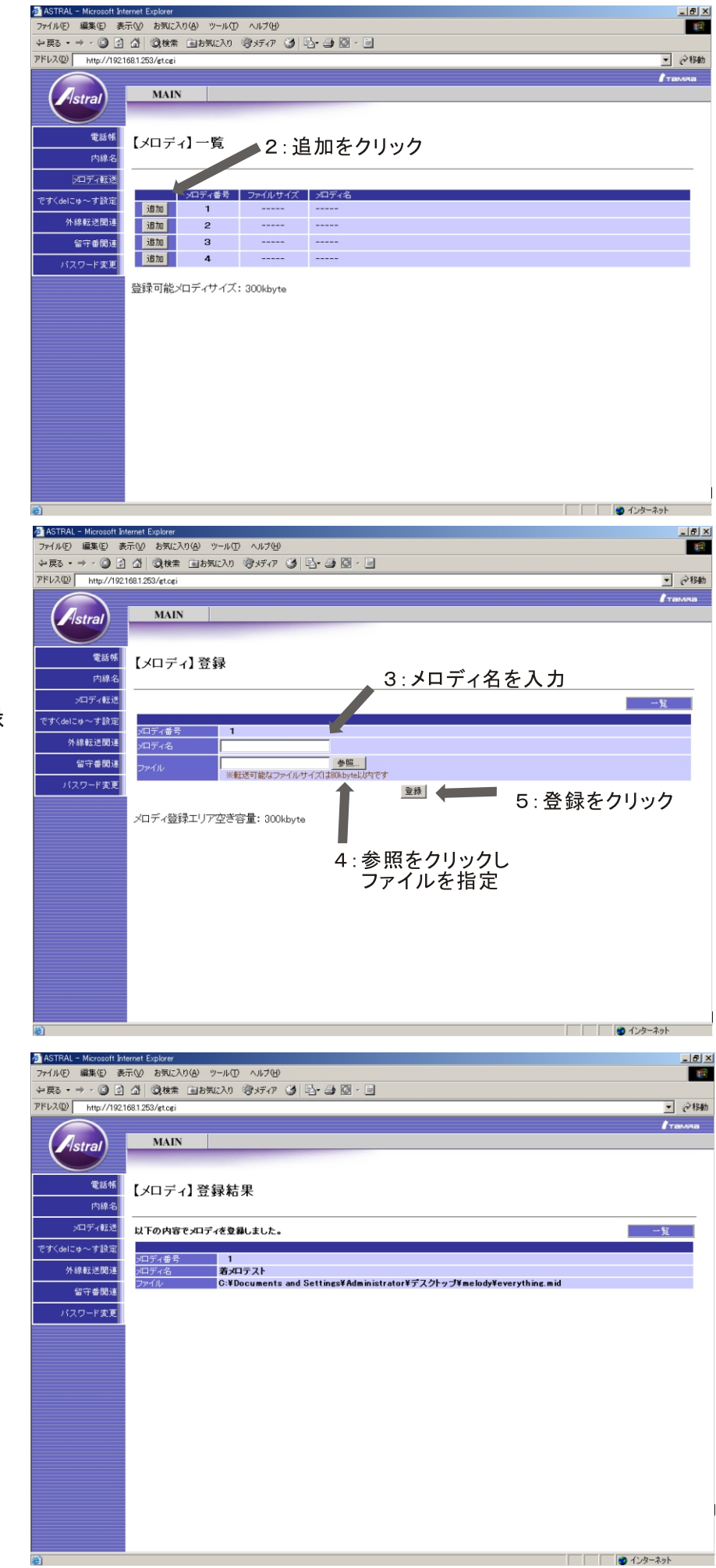

3メロディ名を入力する

・メロディ名を入力します。<br>全角文字時最大14文字以内で<br>入力してください。

# 4参照をクリックして、登録<br>するファイルを指定する

利用できるファイル形式は、<br>・SMF形式(拡張子. mid)  $\cdot$ FORMAT 0 ·ファイルサイズ80KB以下 のファイルです。

5登録をクリックする

【メロディ】登録結果画面の内容が 主装置に登録されます。

### 《確認のしかた》

### 1《登録のしかた》操作1を行う

【メロディ】一覧が表示されます。

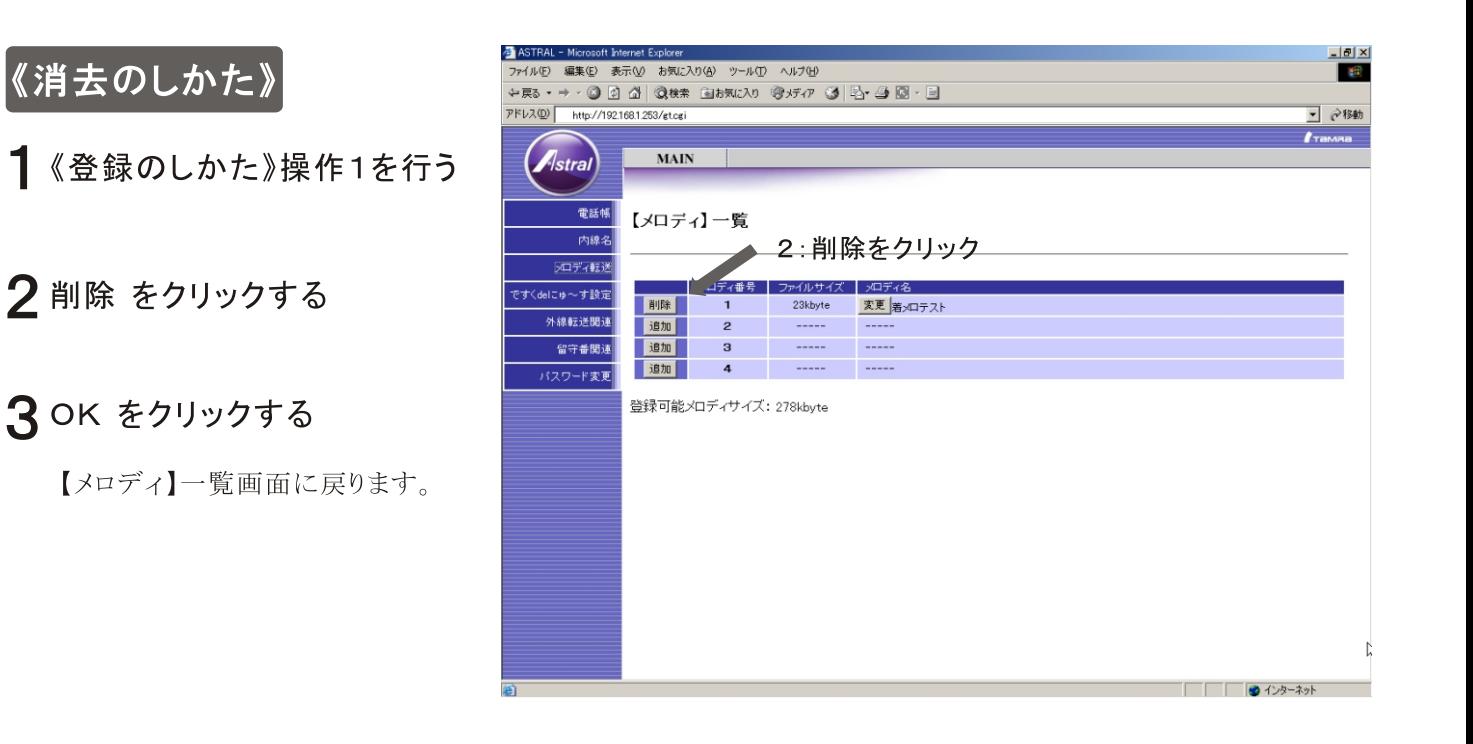

## 《曲名変更のしかた》

1《登録のしかた》操作1を行う

2変更 をクリックする

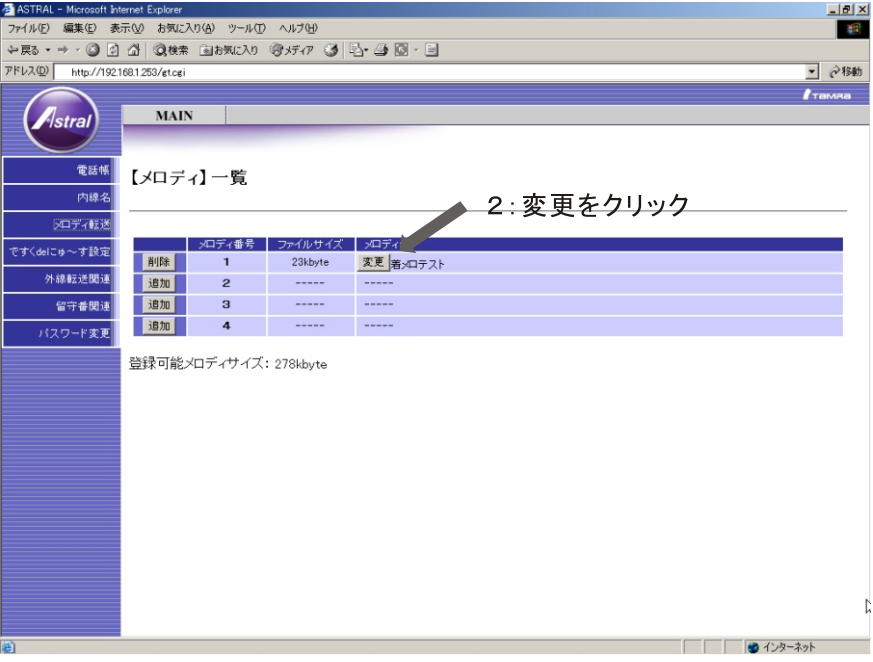

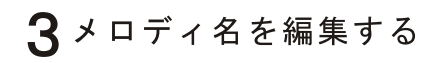

メロディ名を入力します。<br>全角文字時最大14文字以内で<br>入力してください。

### △ 登録をクリックする

初期化をクリックすると、登録されて<br>いる曲名が消去されます。

クリアをクリックすると、入力されてい<br>る曲名が消去されます

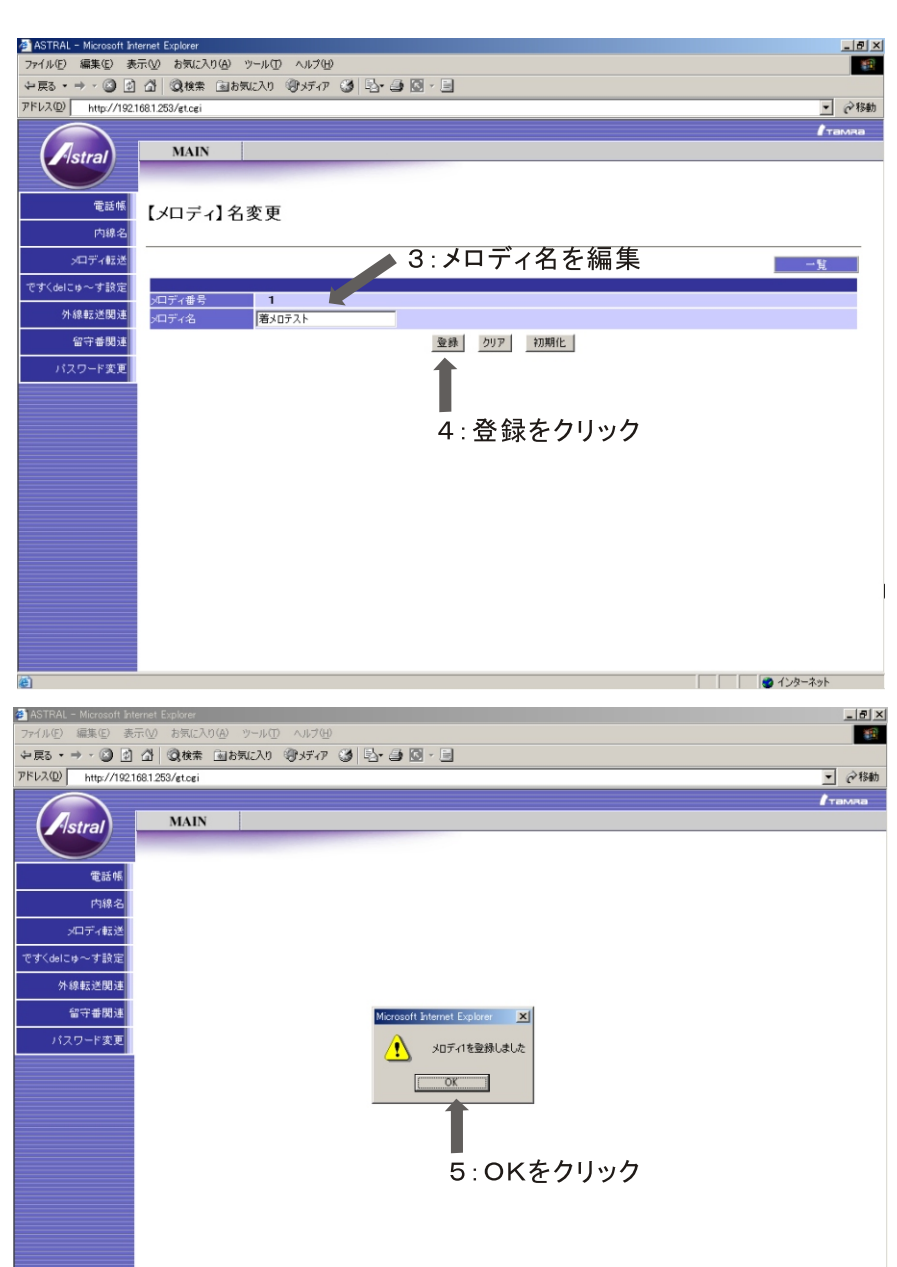

● 1>ターネット

50Kをクリックする

【メロディ】一覧画面に戻ります。